## **How to Watch District-Provided YouTube Videos on an iPhone (with app)/Como Ver Videos de Youtube del Distrito en su iPhone (con la aplicación)**

**1. Open the You-Tube video on the app. Press pause and click on the three dots/Abra el video de You-Tube en la aplicación. Presione pausa y haga clic en los tres puntos de arriba**

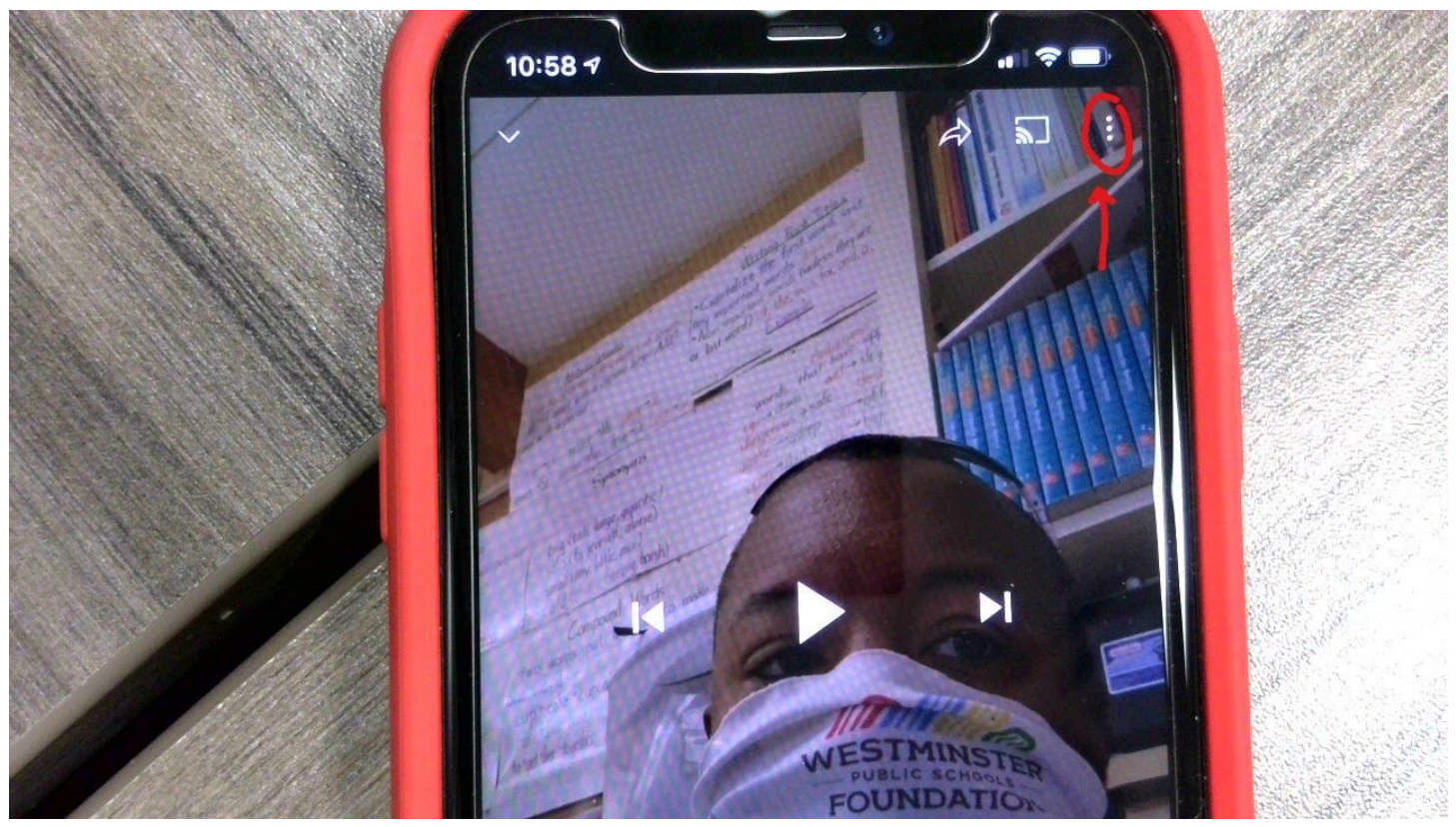

**2. Click Captions/Haga clic donde dice "captions"**

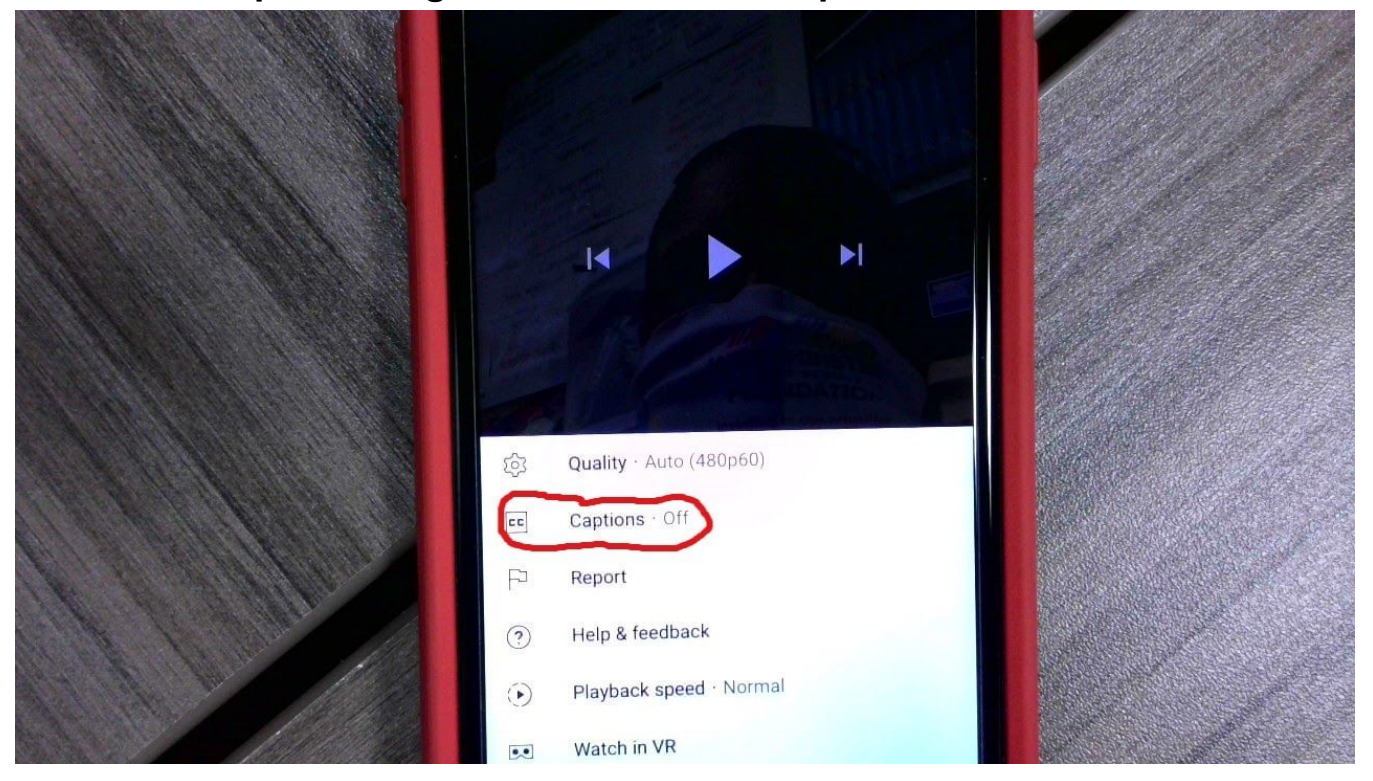

**How to Watch District-Provided YouTube Videos on an iPhone (with app)/Como Ver Videos de Youtube del Distrito en su iPhone (con la aplicación)**

**3. Choose Spanish/Escoga Español**

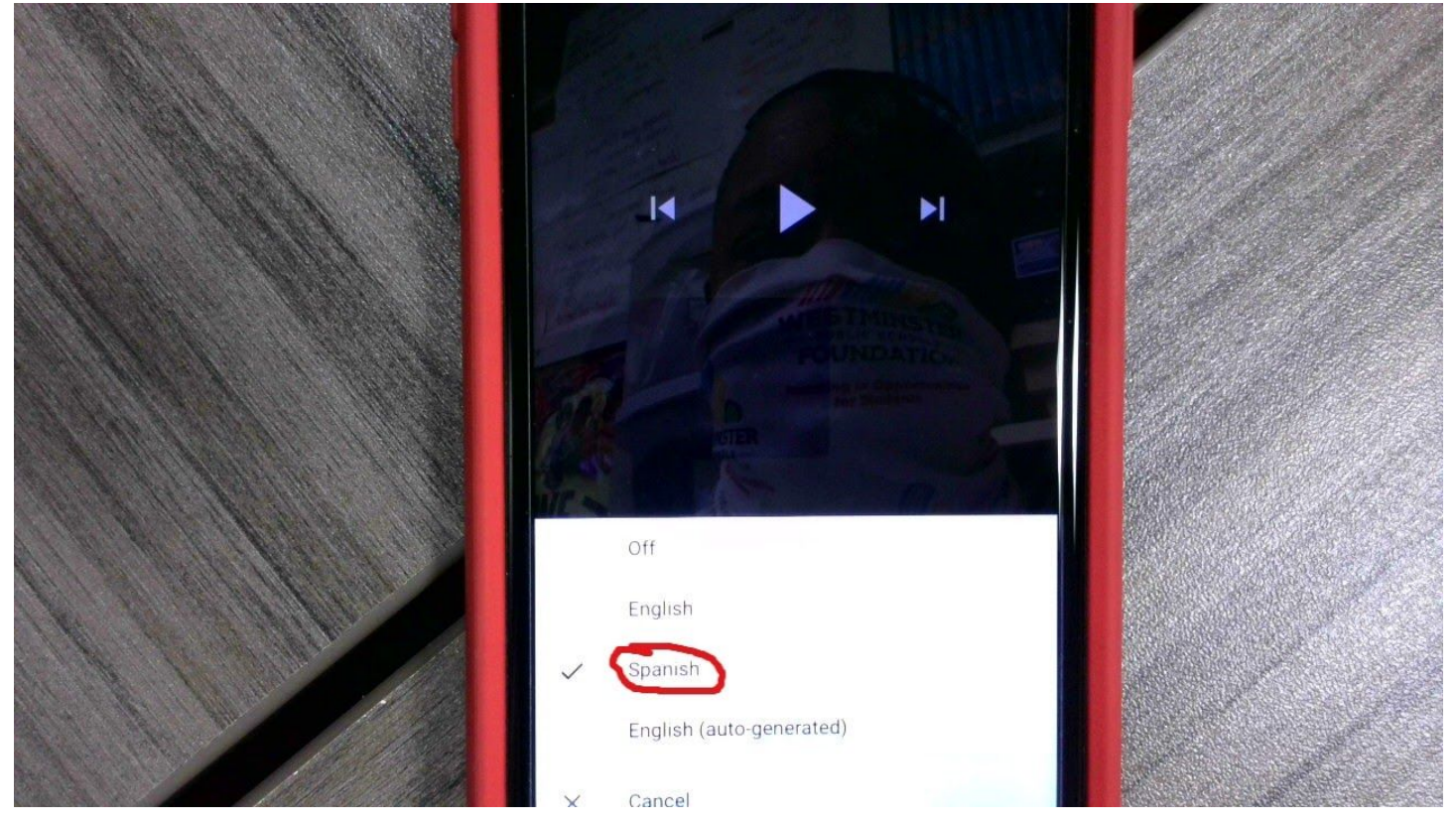

**4. Press play on the video/Presione "play" en el video**

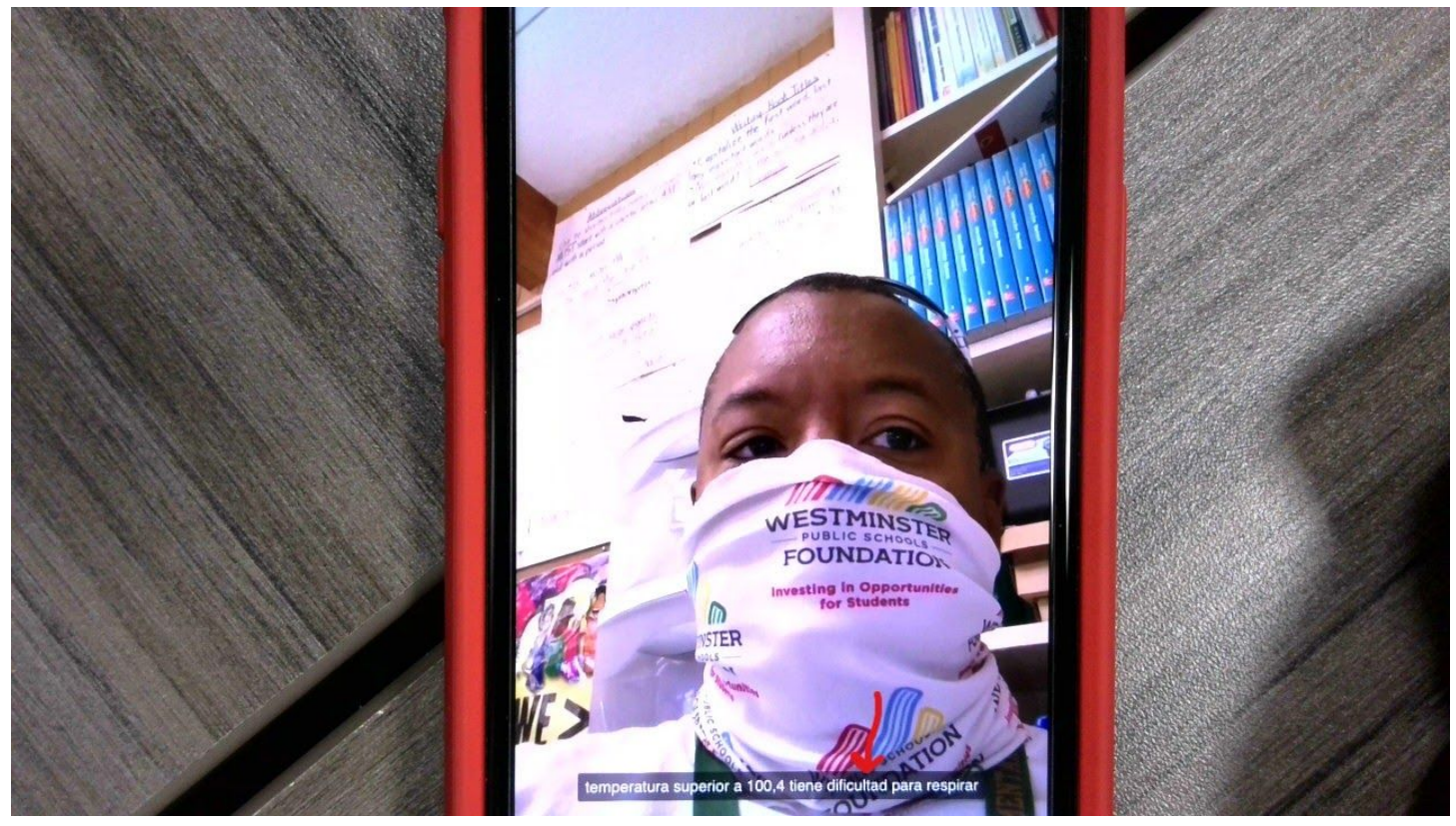